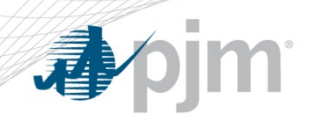

## Load Management Registration Administration for 17/18 Delivery Year

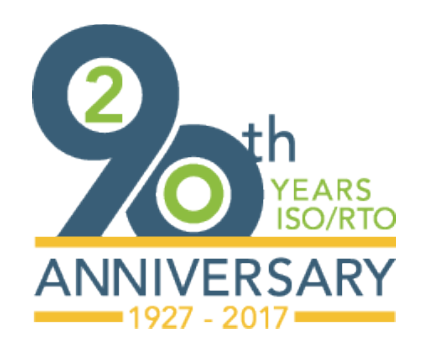

DRS May 11, 2017

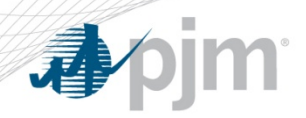

Key Deadlines

- **Tuesday, May 16, 2017** 23:59 (EPT)
	- New registration submission deadline for 2017/18 Delivery Year Load Management (LM) registrations

## • **Tuesday, May 30, 2017**

- Registration must be marked "Completed" if you need to make an eRPM transaction (replacement transaction moving commitment from one zone to another).
- Make eRPM transaction no later than May 31.

## • **Wednesday, May 31, 2017 23:59 (EPT)**

- Registrations must be confirmed
- "Completed" checkbox should be checked

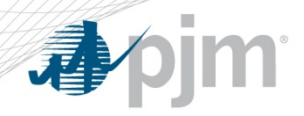

DY 2017/2018 Registrations

Things to do before the start of the Delivery Year

- Link DR registration in eLRS to RPM DR Resource
- Ability to Edit registrations in eLRS after they are confirmed
- Capacity Performance registrations enter Winter Peak Load and Winter Managed Load
- Finalize registration by marking "Completed" in eLRS to make MW available in eRPM
- Re-submitting registrations for data errors after the data submission deadline

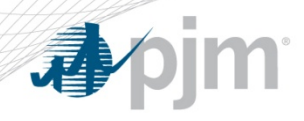

- Link DR Hub registration to eRPM resource in DR Hub
	- This is done to provide detailed support for your DR commitment

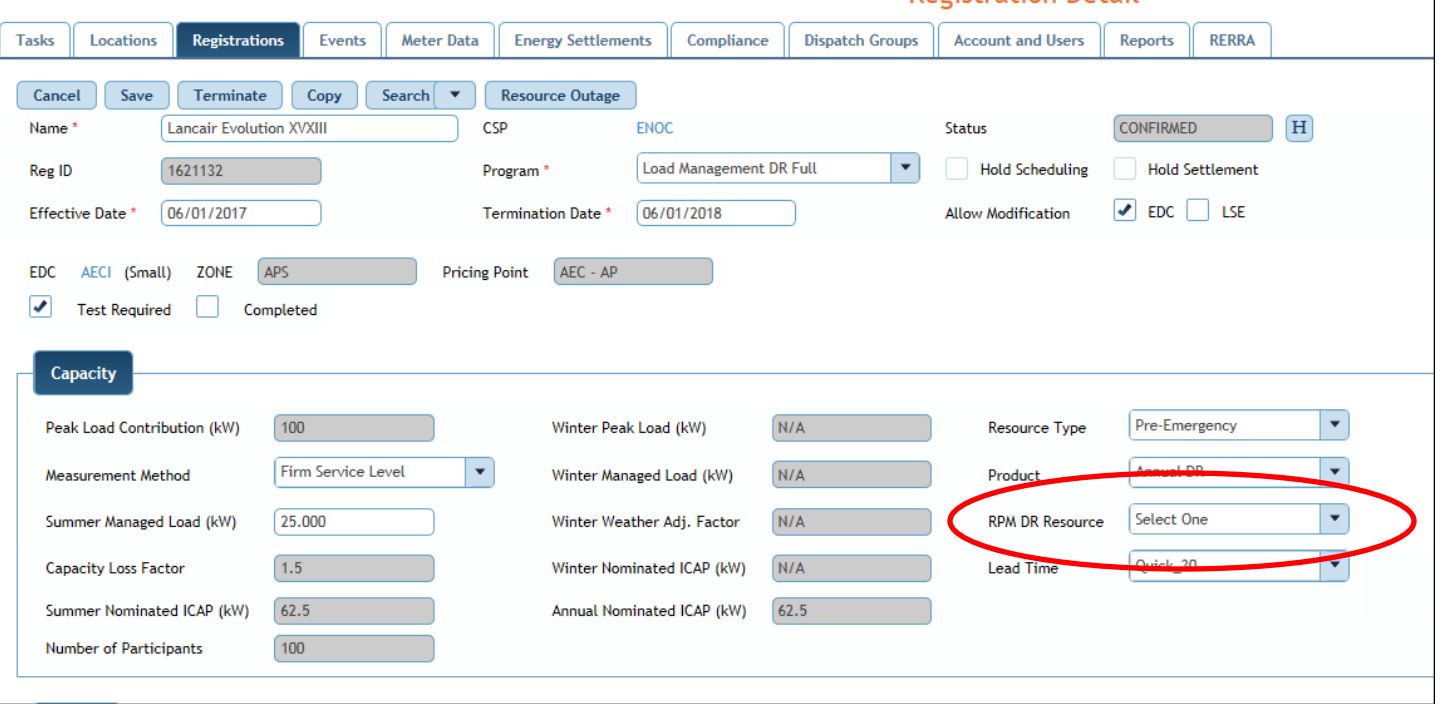

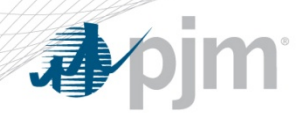

Run Reports to check commitment

- RPM DR Resource names are DR MODs and are specific to CSP/Zone/Product
- If the correct RPM DR Resource is not in the dropdown, contact [rpm\\_hotline@pjm.com](mailto:rpm_hotline@pjm.com) to have a DR MOD created
- Run Reports in DR Hub:
	- "DR Registration Orphan Report" shows any registrations that have not been linked to an RPM resource
	- "Resources Linked to Registrations" shows all currently linked registrations and ensure you will meet your RPM commitment & avoid a penalty.

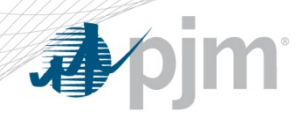

- After registrations are in Confirmed status and BEFORE the "Completed" Checkbox is checked, you may edit:
	- Product
	- RPM Resource
	- Load Reduction Method
	- Summer Managed Load (which is used in ICAP calculation)
	- Lead Time
	- Resource Type
	- Strike Price
	- Shutdown Costs
	- CBL Method
	- $-$  For Product  $=$  Capacity Performance registrations
		- Winter Peak Load
		- Winter Managed Load

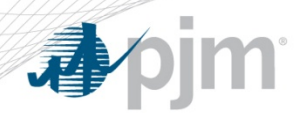

"Completed" Checkbox

- Registration data is transferred to eRPM by checking the "Completed" checkbox
- Registration data is available in eRPM the next day for transactions effective no earlier than the next day
- After checking "Completed", the registration may no longer be terminated.
- These fields may still be edited:
	- Lead Time
	- Resource Type
	- Strike Price
	- Shutdown Costs
	- CBL Method

## eRPM transactions may not be backdated

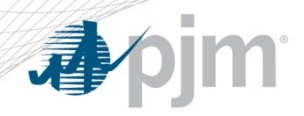

Reminders on "Completed" Checkbox

- Registrations not marked as "Completed" on May 31<sup>st</sup> will be marked as "Completed" by PJM
- Leaving the checkbox unchecked does not terminate the registration.
- Registrations with Product = Capacity Performance will not be able to check "Completed" unless Winter Peak Load and Winter Managed Load values were entered.

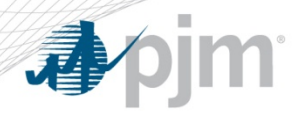

Deadlines to Avoid Penalties

- If you need to make an eRPM transaction (replacement transaction moving commitment from one zone to another), mark the registration "Completed" no later than May 30th. The eRPM transaction must be done no later than May 31st.
- Once the data is transferred to eRPM you should review your commitments in eRPM make sure you leave enough time to do this

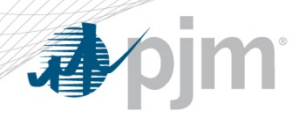

- Registrations previously denied may be resubmitted but will only have until May 31st to be Confirmed (less than 10 business days)
- EDCs may be requested to review on an expedited basis
- Resubmission criteria:

1. Denied by EDC for Wrong PLC, Wrong Loss Factor, Wrong EDC Account Number

2. Registration was involved in Duplicate Process

- Use "CSP Review Denial Task" or Resubmit from registration screen – do not create a new registration without contacting DR Ops (dsr\_ops@pjm.com).
- New registrations submitted after May 16 will be terminated.

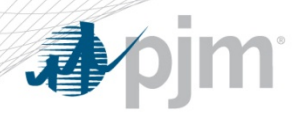

- Applies only to Capacity Performance registrations
- Fields available after DR Hub release targeted for afternoon May 11, 2017
	- Winter Peak Load and Winter Managed Load fields can only be updated through the user interface, not through Web Services
	- The new fields are not part of the XML download on the registration screen
	- Contact PJM to run a report showing the new fields after updates are complete

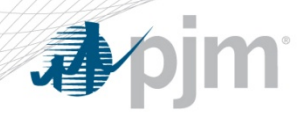

Calculating Winter Peak Load

- Calculate Customer Winter Peak Load
	- PJM publishes winter 5 CP days (Dec/Jan/Feb) [Winter 5CPs and WWAF by zone for 2015/2016](http://www.pjm.com/%7E/media/markets-ops/demand-response/2015-2016-dy-pjm-winter-peaks-for-wpl-calculation.ashx)
	- CSP calculates Customer Winter Peak Load = customer's peak demand on PJM Winter 5 CP days from 6am through 9pm (CP availability window) and calculate average of the 5 values.
	- Customer Winter Peak Load based on Delivery Year Minus 2
		- Can be calculated at same time PLC is determined.

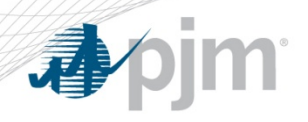

Enter Winter Peak Load

- Winter Peak Load
	- Edit Location section of registration Click Action pencil

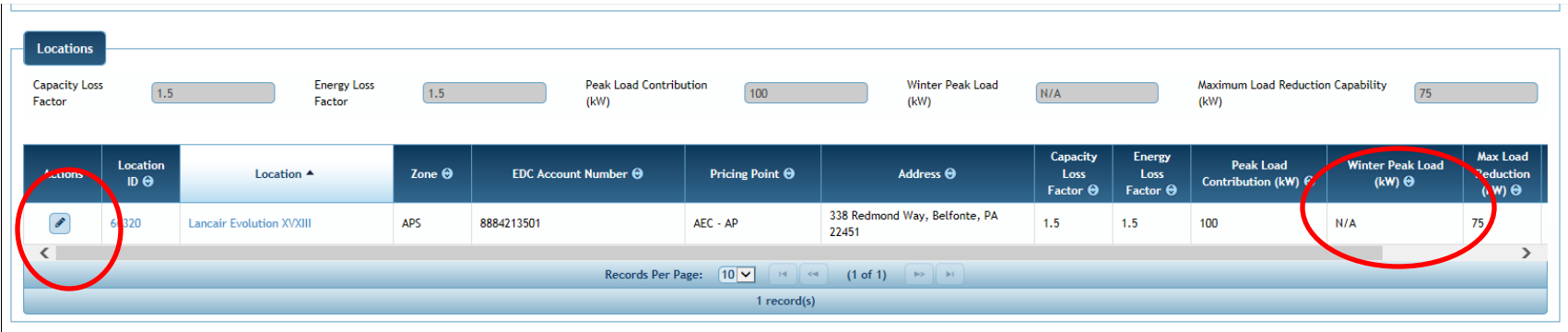

– On popup, enter Winter Peak Load, click Save on the popup.

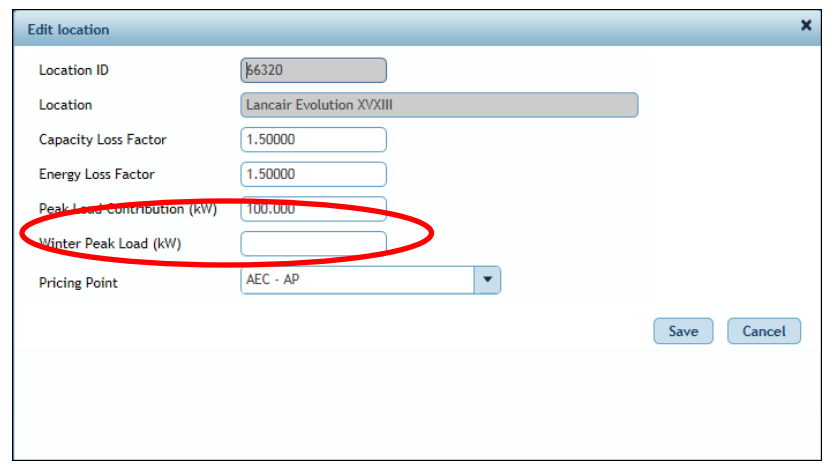

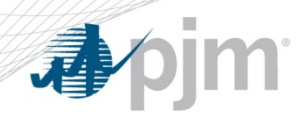

Enter Managed Load

- Winter Managed Load
	- Capacity Section enter Winter Managed Load, Save registration

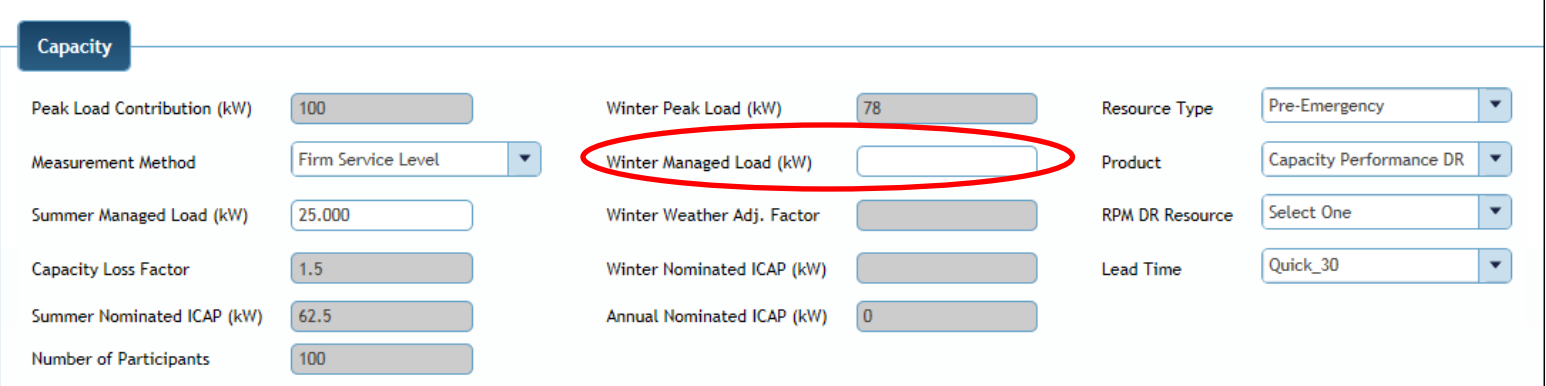

– On Save, Winter and Annual ICAP will be calculated by DR Hub, the Winter Weather Adj. Factor used will be displayed

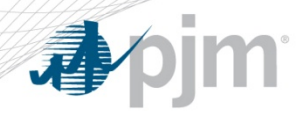

Winter Peak Load on Location

- When creating a new Location, the Winter Peak Load can be added and will be carried to the registration
- This field is optional when registering the location

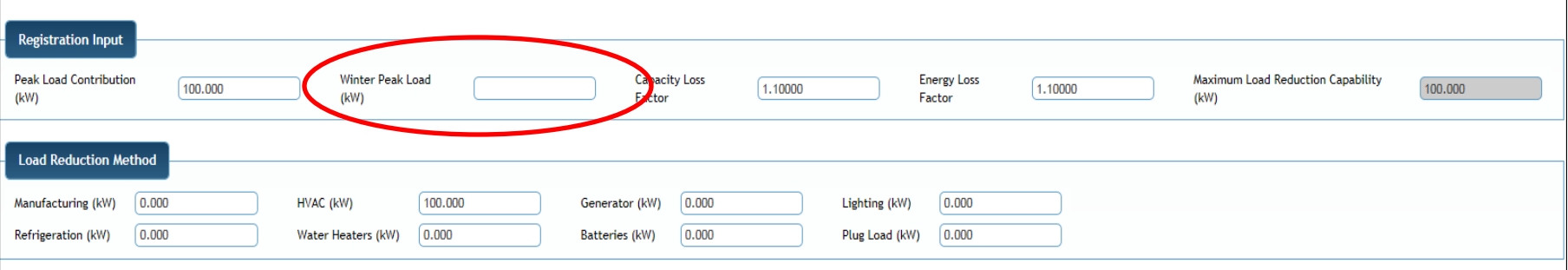

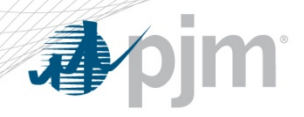

- Use DY-1 Load Data if DY-2 does not exist
- Contact PJM ([dr\\_ops@pjm.com\)](mailto:dr_ops@pjm.com) before entering in DR Hub for approval
- Modify WPL to enter into DR Hub based on:
	- $-$  WPL = WWAF (DY-1) / WWAF (DY-2)  $*$  WPL
	- This will effectively yield WPL (DY-1) \* WWAF (DY-1) for nomination purposes.
- Add comment on registration:

WPL calculated using DY-1

Do not use DY-1 to calculate WPL for convenience – it is only permitted as backup if load data is not available from any source.